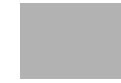

# Clarkson University QUICK REFERENCE CARD

# Requisition Entry

## Entering a Requisition

- 1. Navigate to the *Requisition Entry* page with the following path: *Purchasing > Requisitiions > Add/Update Requisitions.*
- 2. On the *Add a New Value* tab, verify the Business Unit and leave the Requisition ID as *NEXT*.
- 3. Click the  $\frac{A00}{A00}$  button.
- 4. Enter appropriate searchable Requisition Name.
- 5. If you have multiple lines to add with the same Vendor, Ship to, Due Date, UOM, or SpeedCharts, you can use the Requisition Defaults link to enter Default information. After entering the defaults, click OK to return to the *Requisition* page.
- 6. On the *Requisition* page, complete the Description, Req Qty, UOM, and Price fields.
- 7. Use the  $\mathbf{I}$  button to add additional rows if needed.
- 8. Select the Add Comments link to add standard comments and any other comments that apply to the entire requisition. Click the **Send to Vendor** checkbox if you want the comments to print on the Requisition and PO. Header Comments will print at the bottom of the Requisition and apply to all lines.
- 9. If Line comments are needed, click the  $\heartsuit$  in the appropriate line. Remember to check the **Send to Vendor** checkbox if you want the comments to print on the requisition and PO. Line Comments will print below their respective line.
- 10. Click the  $\mathbb{R}$  icon.

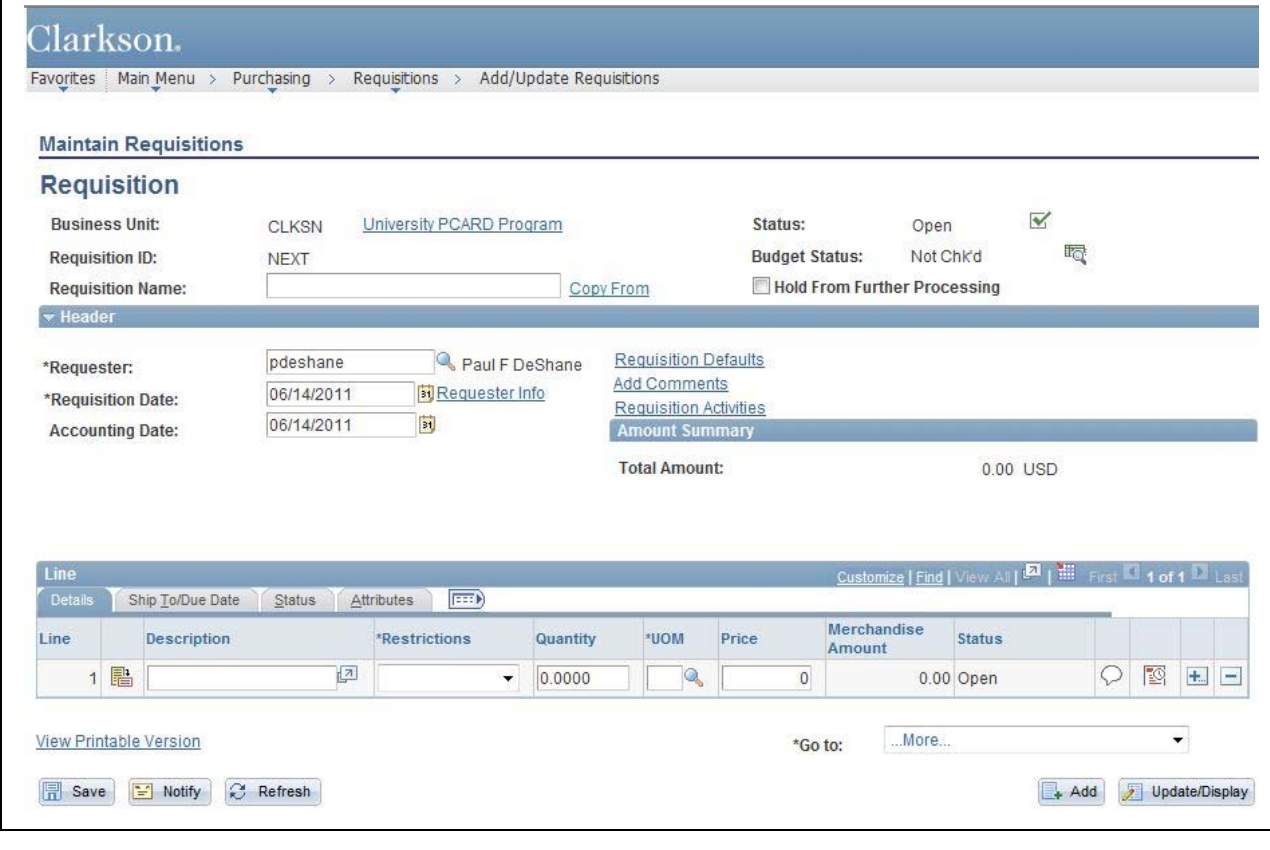

## Clarkson University QUICK REFERENCE CARD

11. Click the View All link if you have more than one line. Enter the Due date for each line. If you need to enter special accounting information for any line (other than what you entered in Defaults

(5, above), click the  $\frac{1}{2}$  icon for the appropriate Schedule line.

- 12. On the *Distribution* page, verify the Distribute By selection (Quantity or Amount).
- 13. For a single distribution, select the appropriate SpeedChart. If you are entering a split distribution for this particular schedule, click the Multi-SpeedCharts link, enter the appropriate SpeedCharts and Quantities/Amounts, and select Append or Overwrite, then click OK.
- 14. Enter the appropriate Account for each Distribution row. In some instances, you may also need to enter an appropriate Building Code.
- 15. Click OK to return to the **Schedule** page.
- 16. Select the **button**.

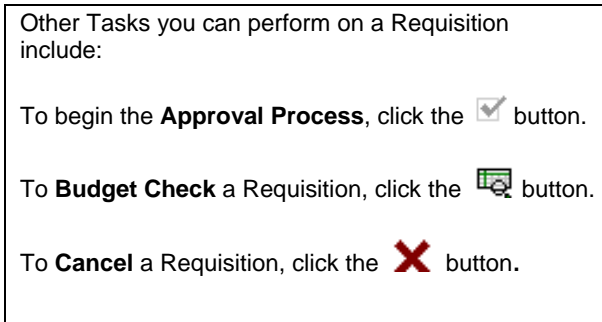

# Requisition Entry

# Clarkson.

Favorites | Main Menu > Purchasing > Requisitions > Add/Update Requisitions

### **Maintain Requisitions**

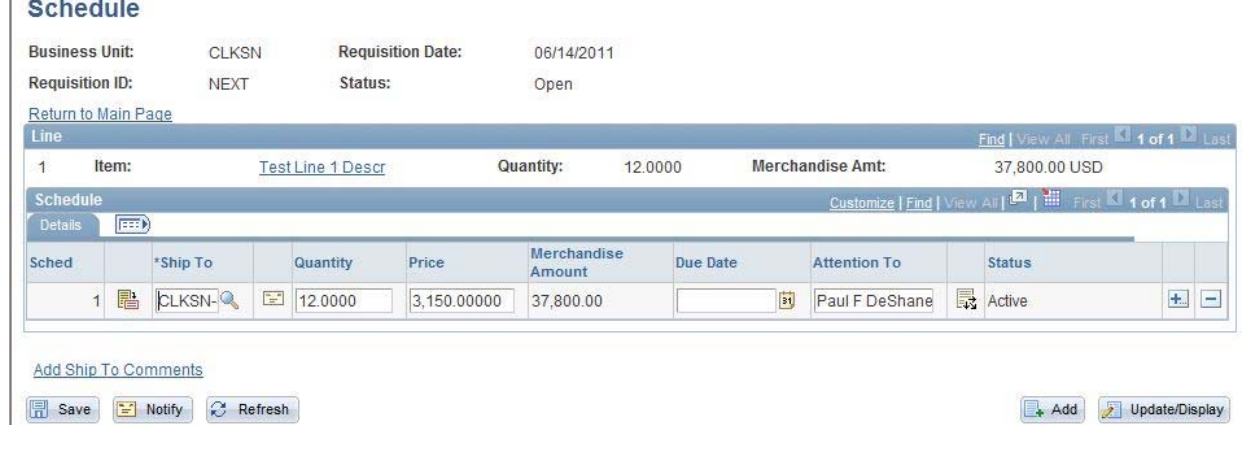

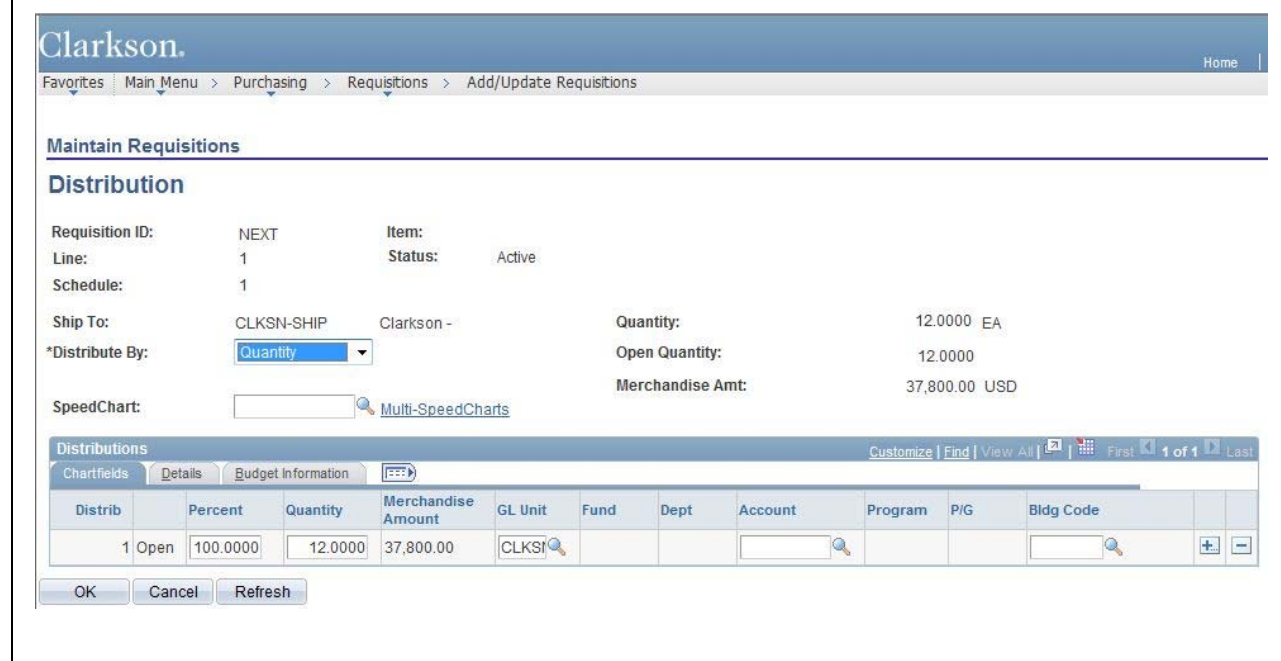

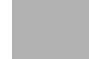

# Clarkson University QUICK REFERENCE CARD